Registering Your Family and Family Members for Ave Maria Academy Athletics

## 1. Register your Family

*If you already have a log account on the Ave Maria Academy Athletic Association web site, you can skip this step.*

- Go to the web site at [https://www.avemariaaa.org/.](https://www.avemariaaa.org/)
- Click the "Register" link at the top of the page.
- Fill out the two forms (see screen shots below) to create your Family account (you first register your Family to create an account, then add family members later):

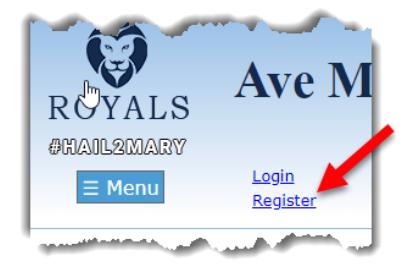

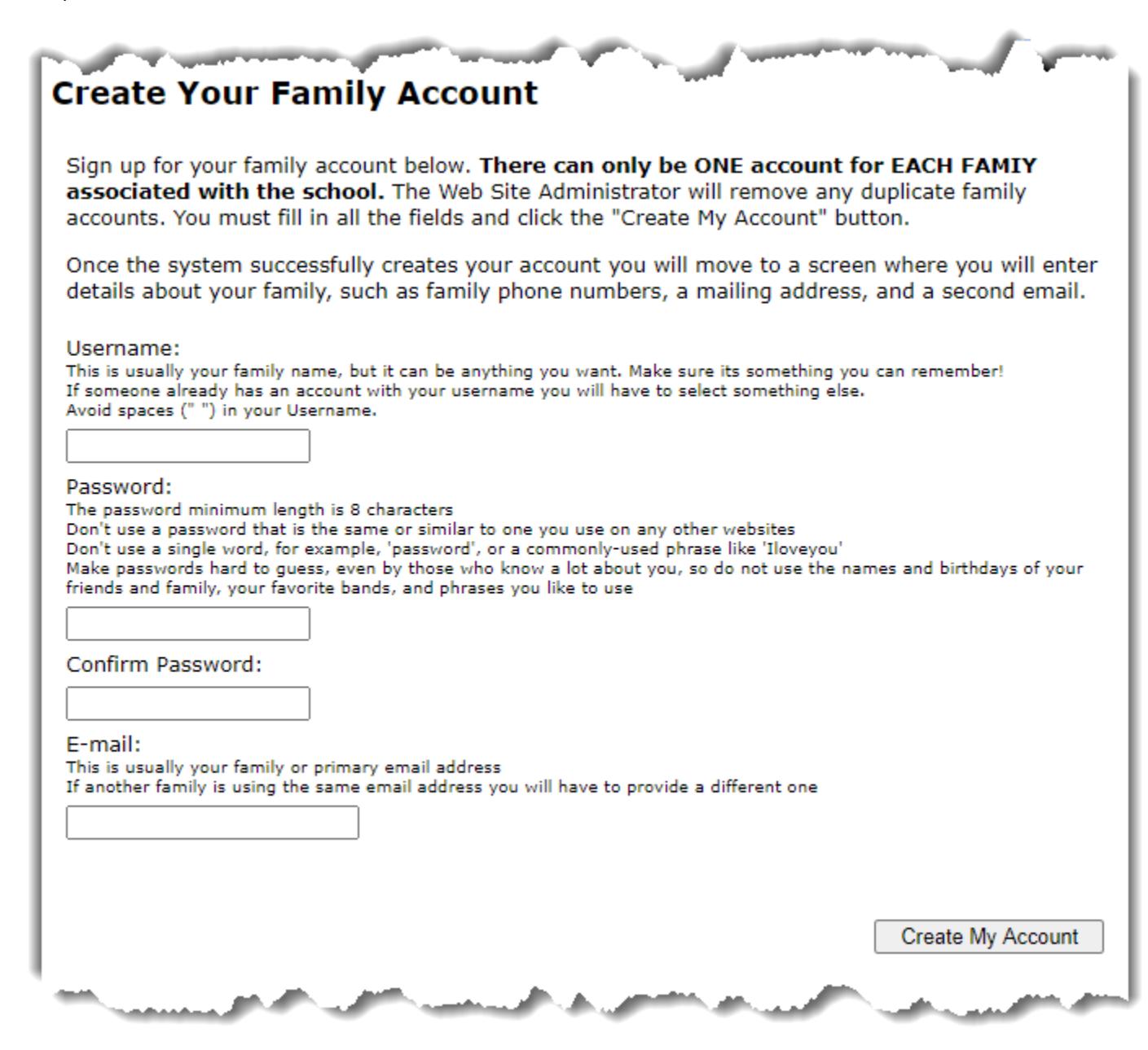

**Create Account – Form 1**

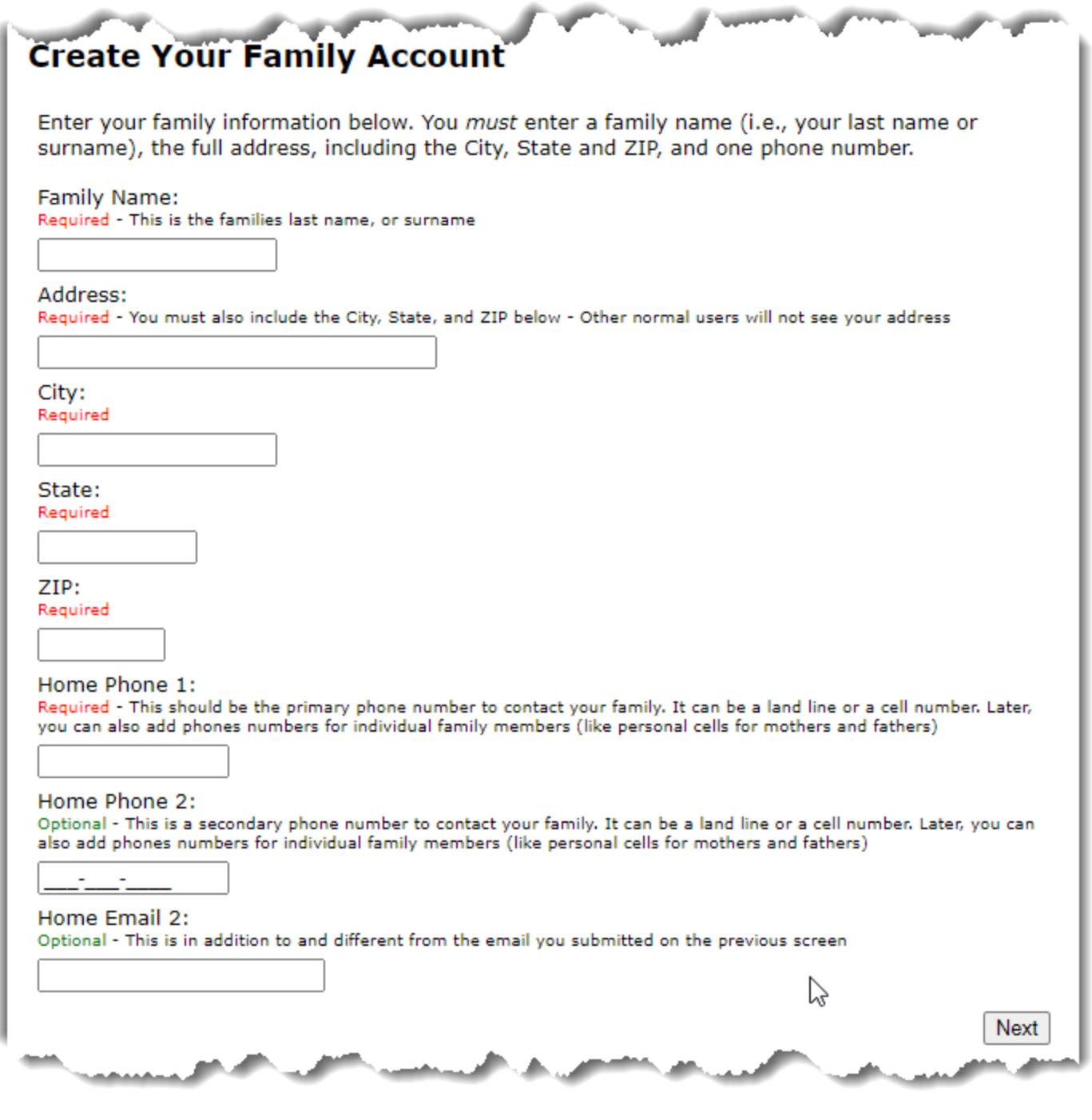

**Create Account – Form 2**

- When you successfully create your Family account you will see a confirmation page (see the screen shot below).
- Click the "Continue" button on the conformation page.

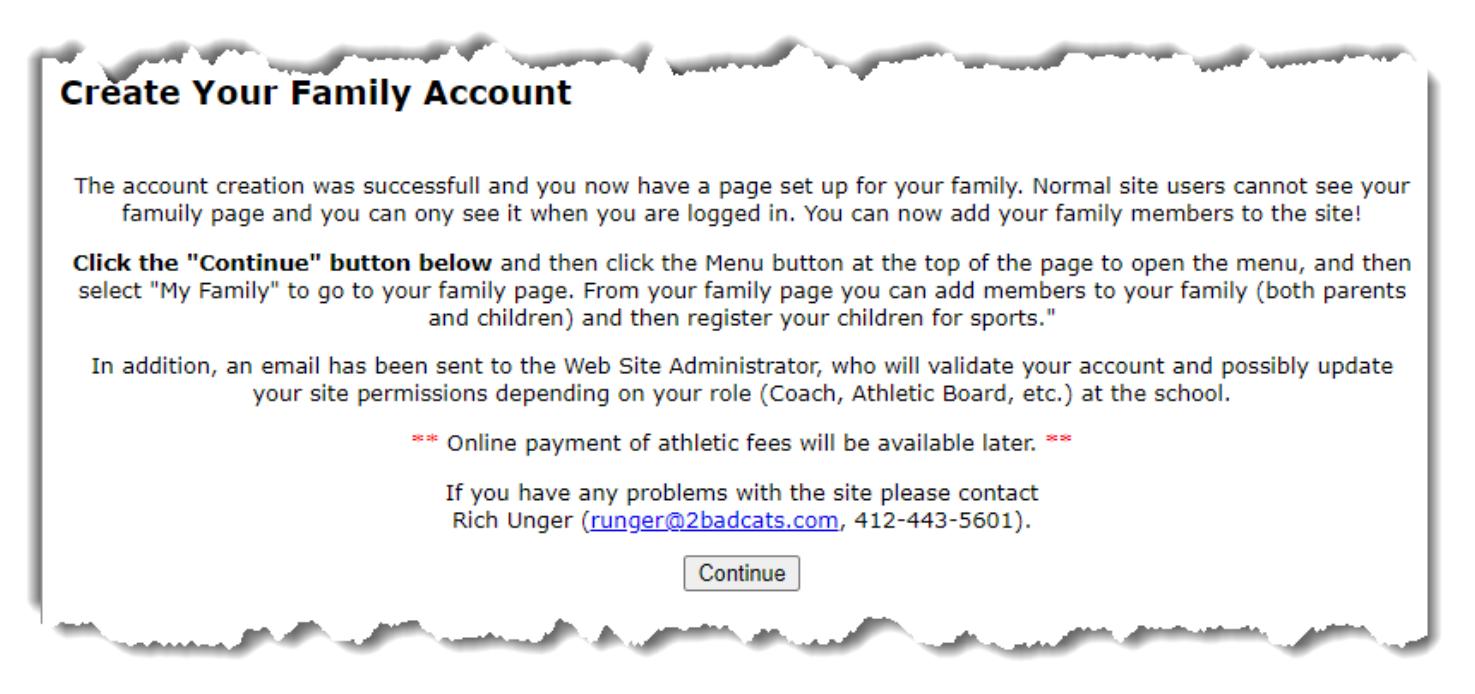

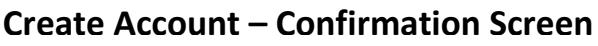

## 2. Add Your Family Members

*If you have already added all your family members you can skip this step.*

- Once you register your family, make sure you log in and then click the "Menu" button at the top of the page.
- When the menu opens, click the "My Family" menu option.
- When your Family page opens click the "New Family Member" button on the page to enter a family member.
- A New Family Member form will load. Fill in all the relevant information, such as First Name, Gender, Grade (for students), other Phones and Emails.
- If the family member is a student select "Student" in the **Types** list. If it is parent, select "Parent" in the **Types** list. If the parent also happens to be a coach, select "Coach" too.

• After you have entered the information about the family member click the "Add" button near the top of the page. You will jump back to your Family page. You can now add other family members (spouse, kids).

You are not required to include Parents when adding family members, *unless that Parent is also a Coach*. However, it is extremely helpful for the coaches to have the names and contact information for the parents. You must add students if they want to play sports.

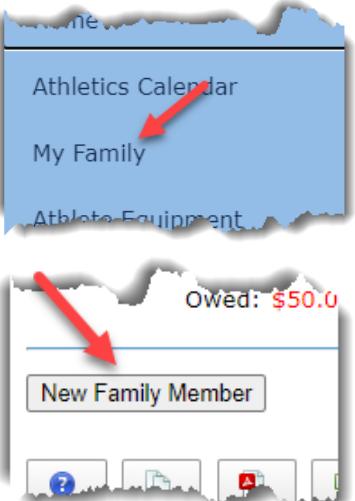

## 3. Register Students for Sports

- Navigate back to your Family page if you are not there already (make sure you log in).
- On the Family page, any students in the family will have a "Register" link next to their name. Click the link to go to register the student for sports (you *may* have to click it twice).
- Enter the students Birthday, Tee-Shirt Size, and latest Physical Date, then select the Sports you want to register for.
- When finished, click the "Update" button at the top of the page. You will jump back to your Family page.
- You can go back and register students for more sports as the sports seasons progress (Fall, Winter, Spring).

If you have trouble with the site or any questions contact Rich Unger, AMA Athletic Director (412-443-5601[, runger@2badcats.com\)](mailto:runger@2badcats.com). You can always go back and update your family information or the student's sports registrations.

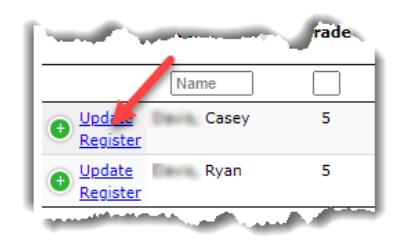